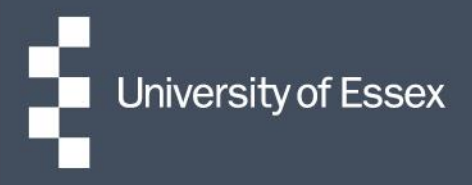

# People Manager

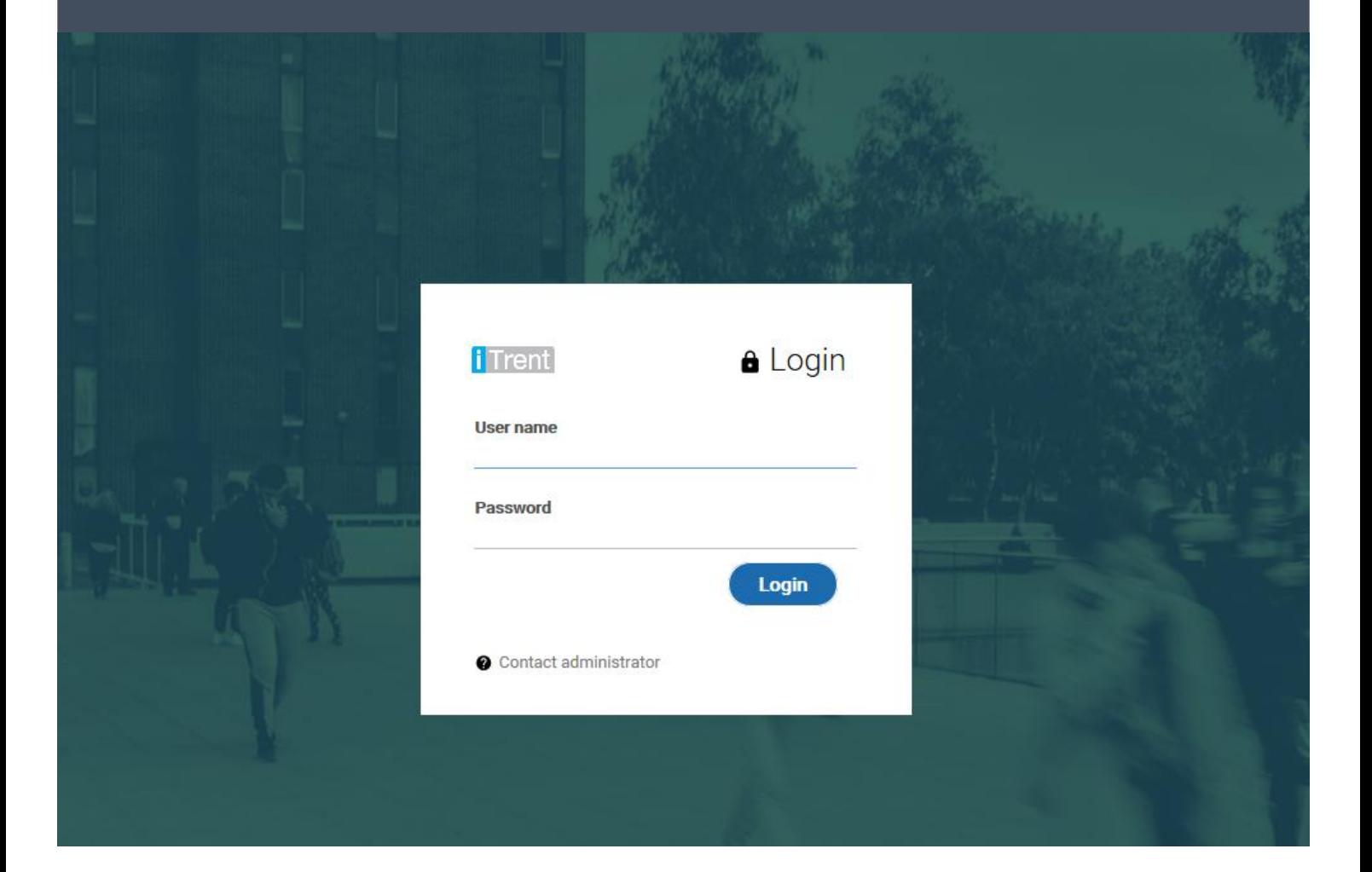

# **Stage 1: Employee requests other absence by having a conversation with the manager.**

As per [University policy,](https://www.essex.ac.uk/staff/working-at-essex) the employee should have a conversation with their manager to request a period of leave in accordance with the other absence policies. This includes [Special Leave a](https://www.essex.ac.uk/-/media/documents/directories/human-resources/work-life-balance.pdf)nd [Family Leave.](https://www.essex.ac.uk/-/media/documents/directories/human-resources/family-leave-suite.pdf)

The process below is how we manage the recording of information around other absence in People Manager, the Manager portal of iTrent:

- Once the discussion has taken place and the other absence has been approved, [log into People](ttps://ihr.essex.ac.uk/tlive_web/wrd/run/etadm001gf.open) Manager.
- Select your reportees and then the employee's name from the left-hand side of the page.
- On the employee summary page select the other absence folder and then 'Add new paid/ unpaid other absence'.

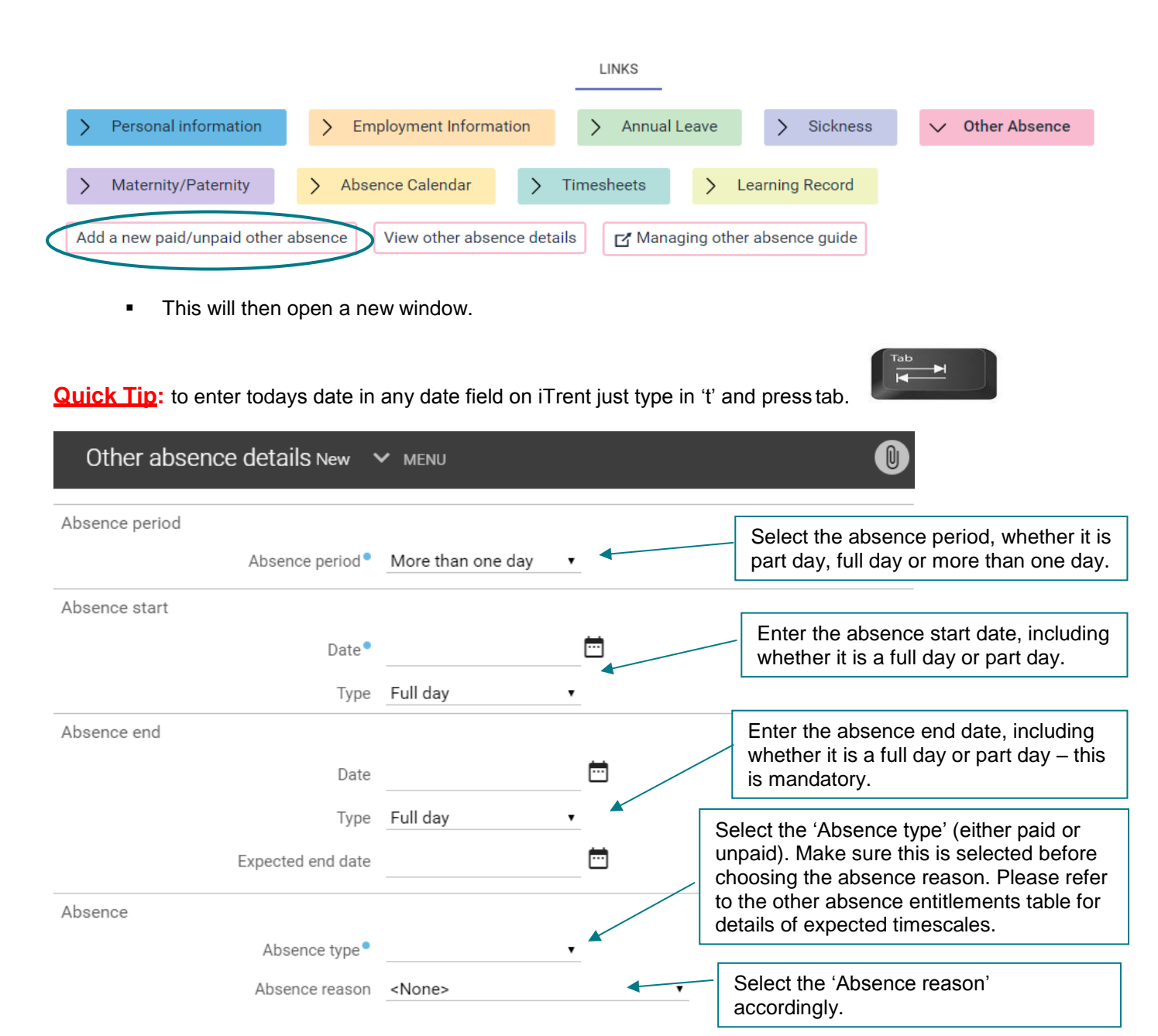

**Note:** If unpaid leave is selected for the Absence type, a notification will be sent to payroll to adjust the employee's pay accordingly.

This triggers a notification email to the employee that a period of other absence has been recorded. The other absence will also be added to the employee's peer calendar; it will show up under 'Other' and will be colour coded as brown.

#### **Stage 2: Employee is unable to return to work within the recorded period.**

A conversation needs to take place between the employee and the manager to agree the course of action regarding the request to extend leave. In cases where the employee's absence lasts longer than the recorded period, the manager will need to do the following:

- **EXECT** If it is a continuation of the current leave, [log into People Manager a](ttps://ihr.essex.ac.uk/tlive_web/wrd/run/etadm001gf.open)nd update the end date by clicking on 'View Other Absence details' and changing the end date. Then click on 'Save'.
- To find out whether an employee is entitled to a longer period of paid leave, refer to the other absence entitlements table on page 5.

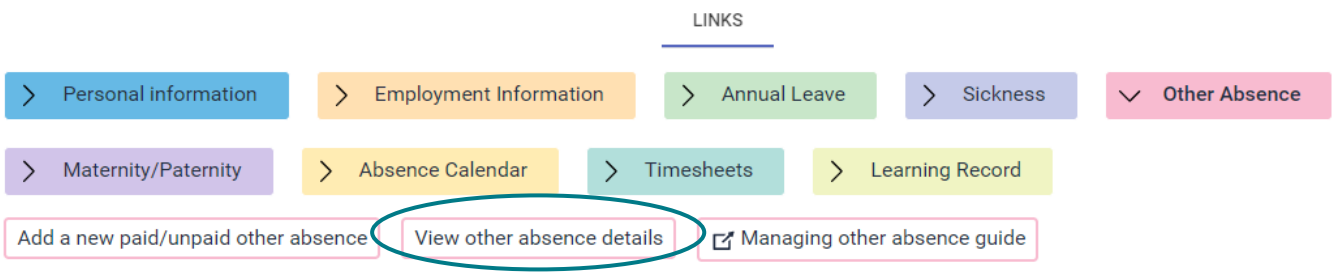

**.** If it is not a continuation of the current leave, you will need to open a new period of unpaid other absence (refer to stage 1).

## **Other Absence Approval Process**

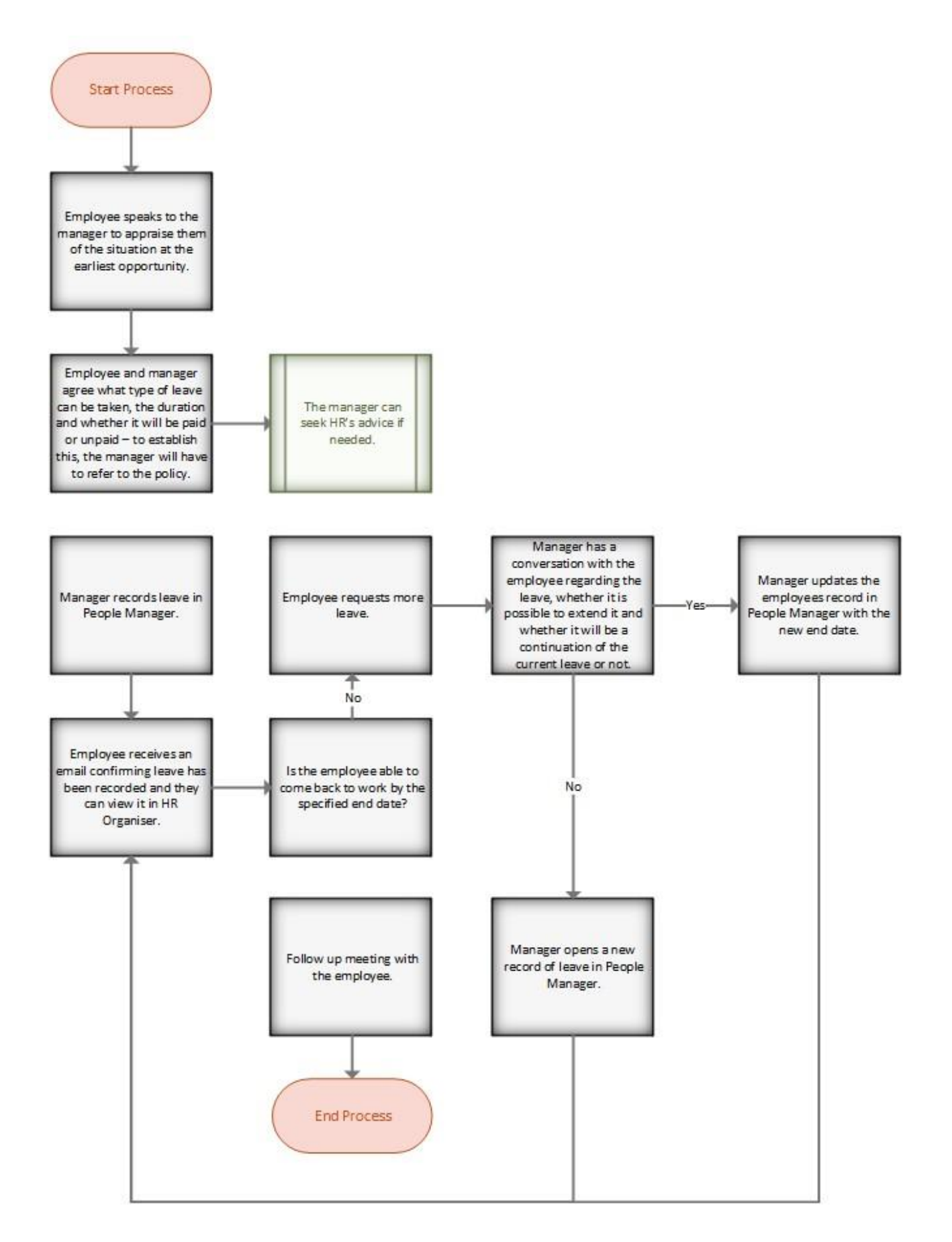

### **Other absence entitlements table**

This is a summary of leave entitlements, but the detail contained in the main policy documents should also be referred to: [Family Leave,](https://www.essex.ac.uk/-/media/documents/directories/human-resources/family-leave-suite.pdf) [Special Leave.](https://www.essex.ac.uk/-/media/documents/directories/human-resources/work-life-balance.pdf)

Leave entitlement is usually pro-rata for part time staff e.g. if the allowance is 5 days and an employee works 3 days a week, their entitlement would be 3 days.

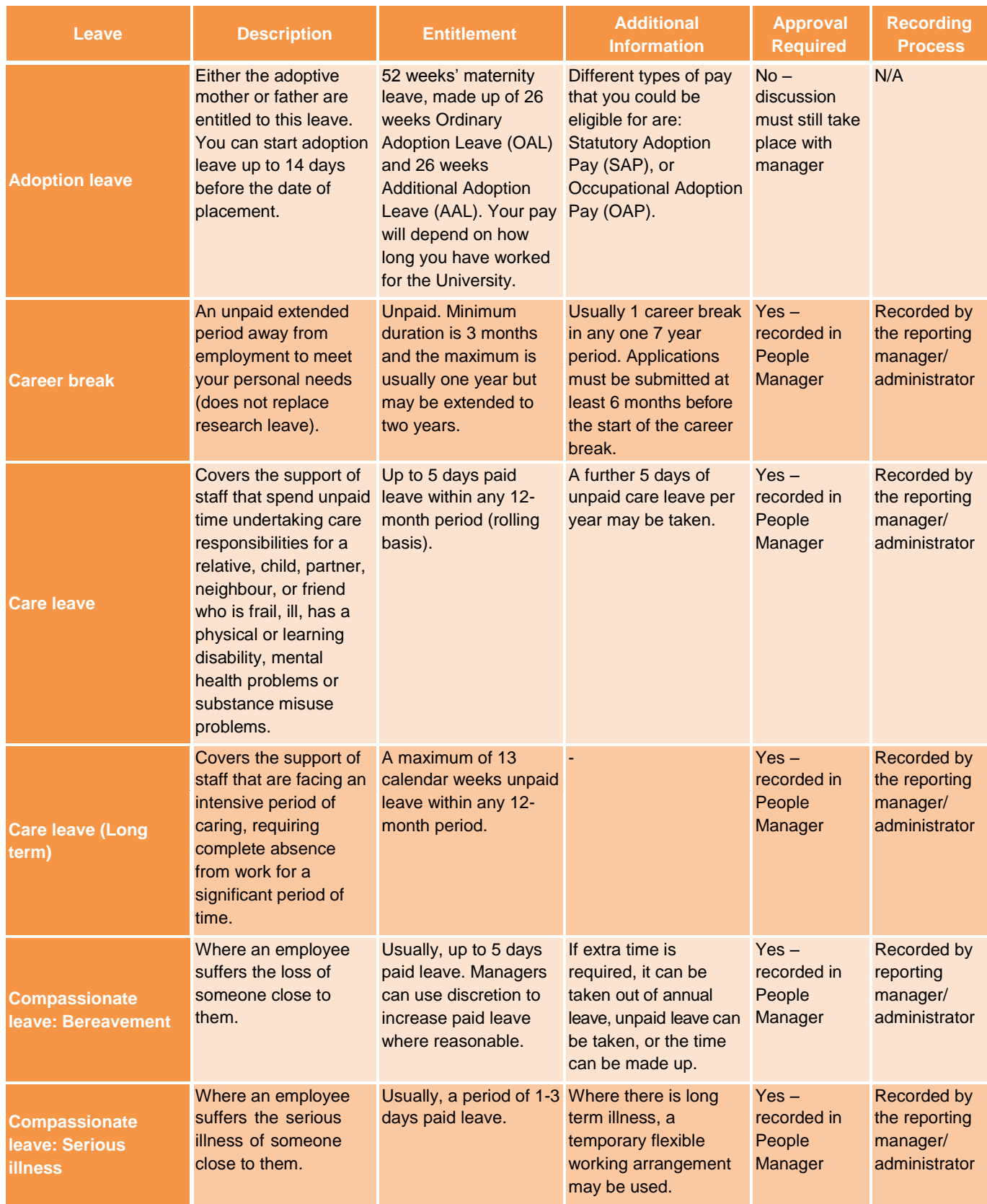

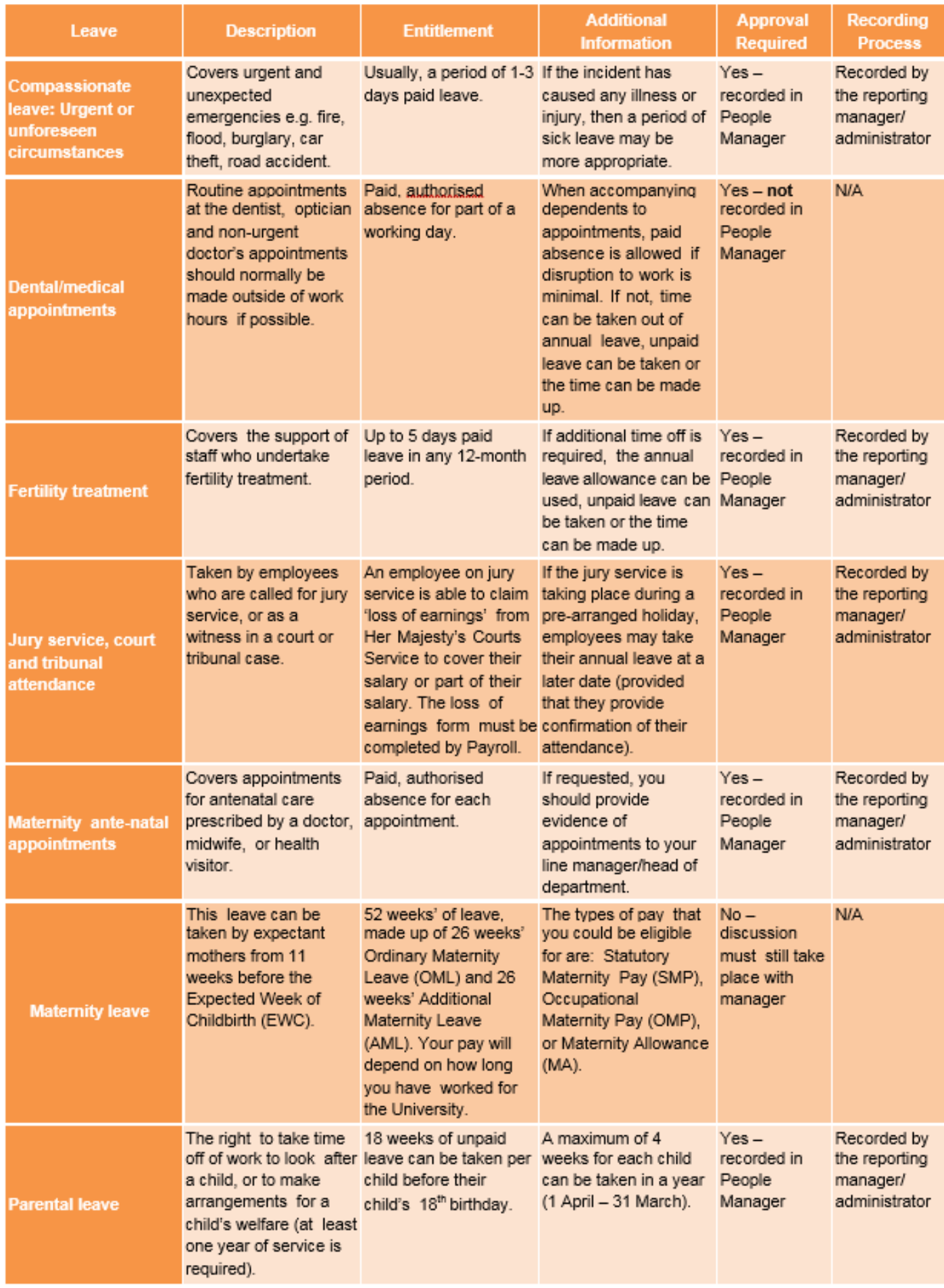

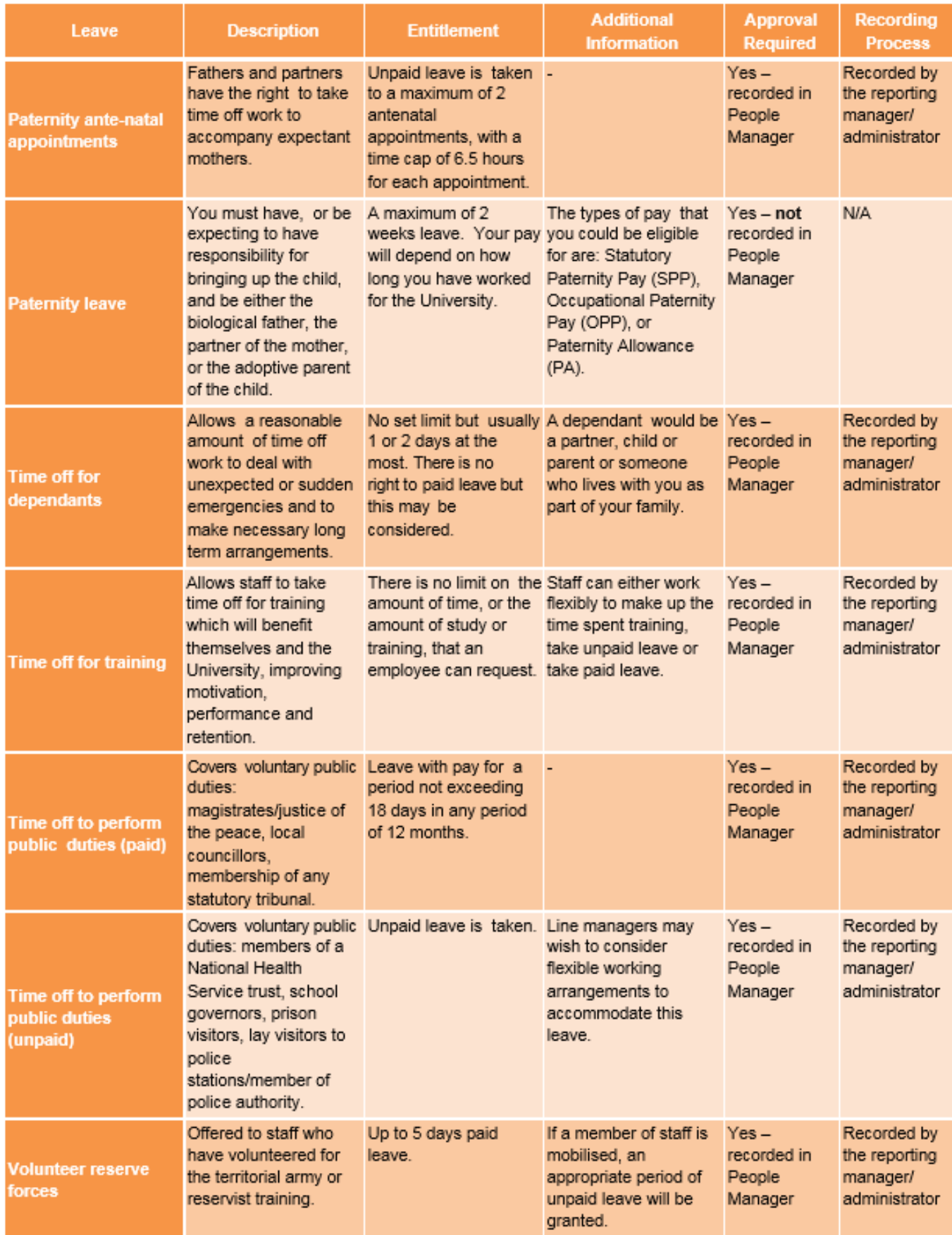

■ If you need any help, please contact [staffing@essex.ac.uk o](mailto:staffing@essex.ac.uk)r call on ext. 3433.